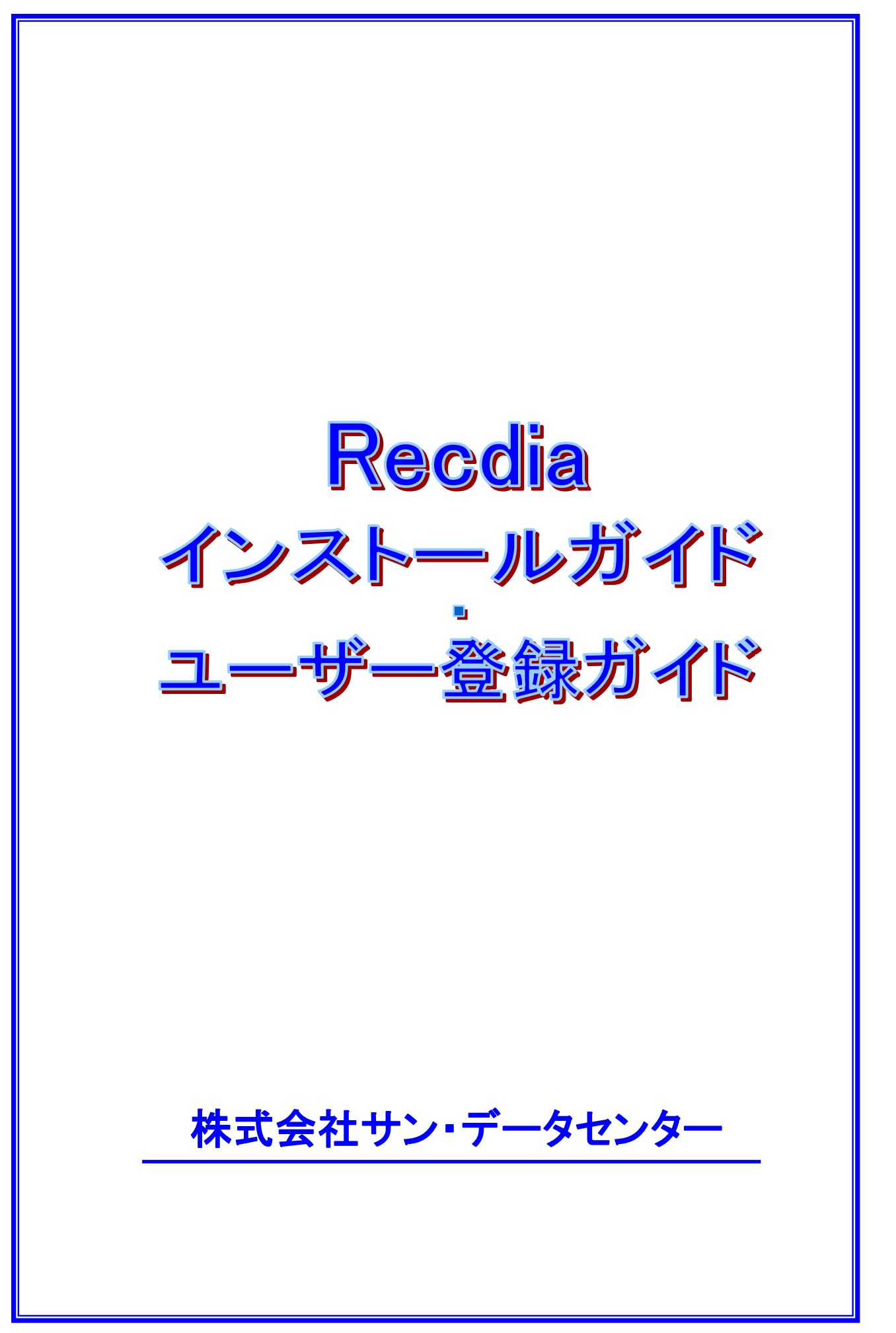

# インストールガイド

以下の手順でパソコンにインストールして下さい。

- (1)パソコン本体の CD-ROM ドライブに Recdia または RecdiaPlus の CD-ROM を入れて下さい。 ※製品 HP より CD イメージをダウンロードした場合は、ISO ファイルを右クリックし「マウント」を クリックして下さい。インストールプログラムの Zip ファイルをダウンロードした場合は、 Zip ファイルを保存した後、ファイル上で右クリックし「すべて展開」をクリックして展開して下さい。
- (2)タスクバーの[エクスプローラー]ボタンをクリックして下さい。

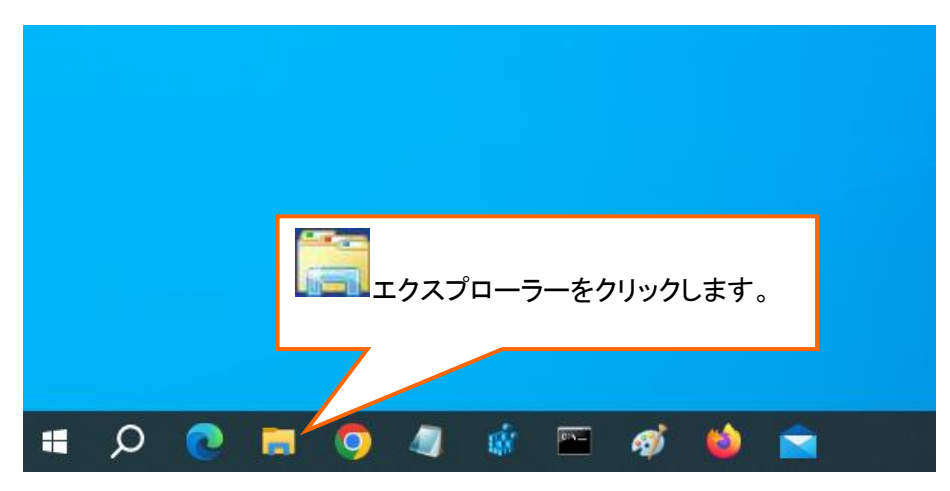

【Windows10】

I

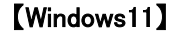

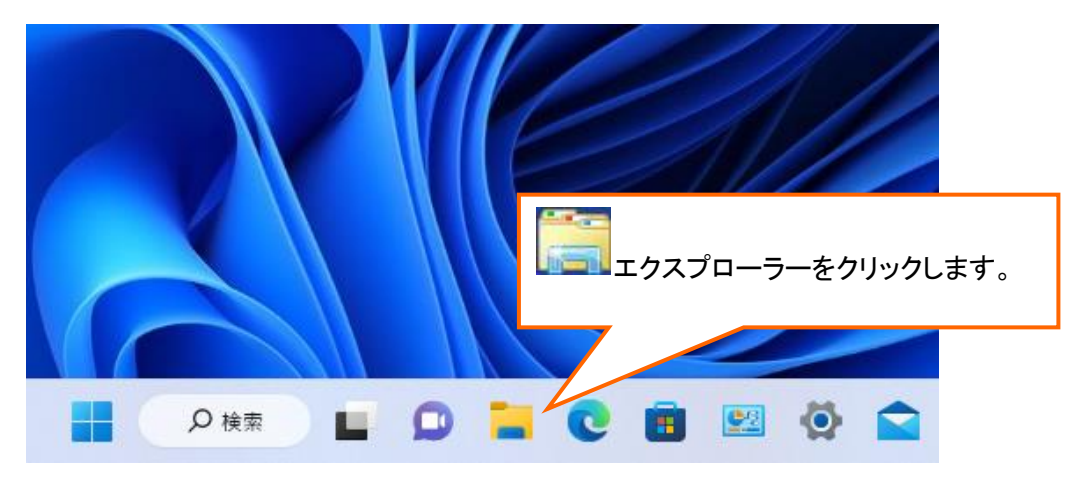

(3)表示されたメニューの中から [PC]を選択し CD ドライブまたは DVD ドライブをダブルクリックして下 さい。 Zip ファイルの場合は展開したフォルダを開いて下さい。

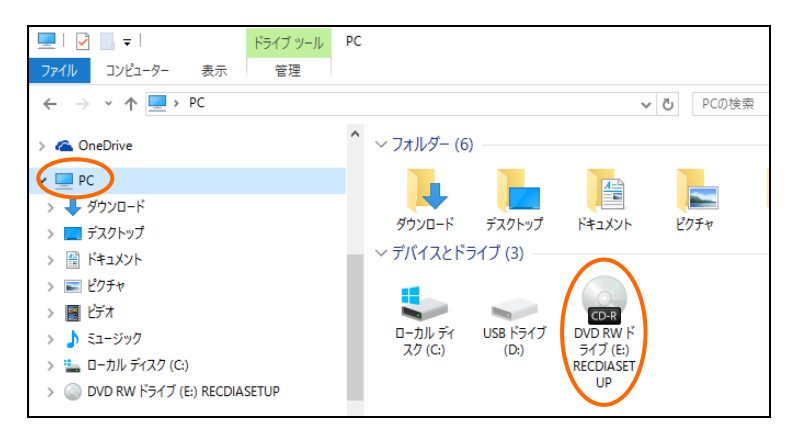

(4)[CD-ROM]ドライブが開いたら、[SETUP]のアイコンをダブルクリックして下さい。

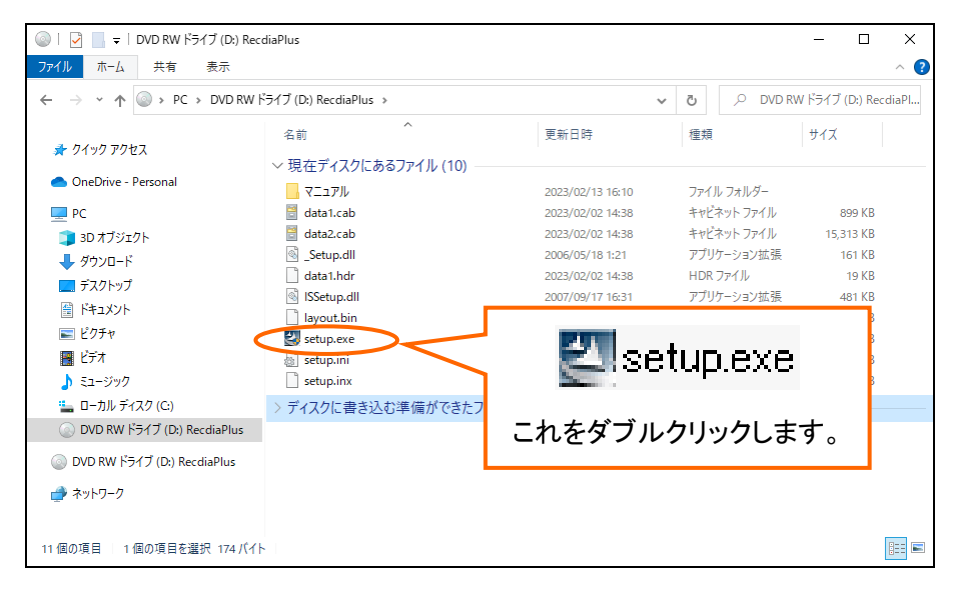

- (5)Recdia のインストールが開始されます。
	- 以下の画面が表示されたら、[次へ]を押して下さい。

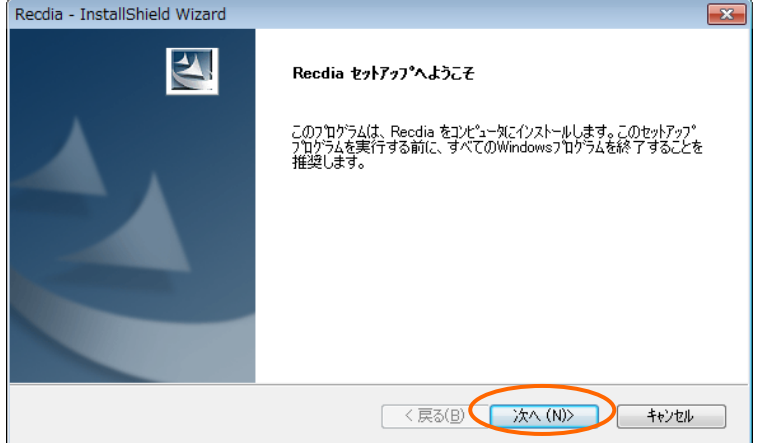

(6)プロダクトIDを入力します。

購入時に付属されていたプロダクトIDを入力して下さい。

プロダクトID入力後、[次へ]を押して下さい。

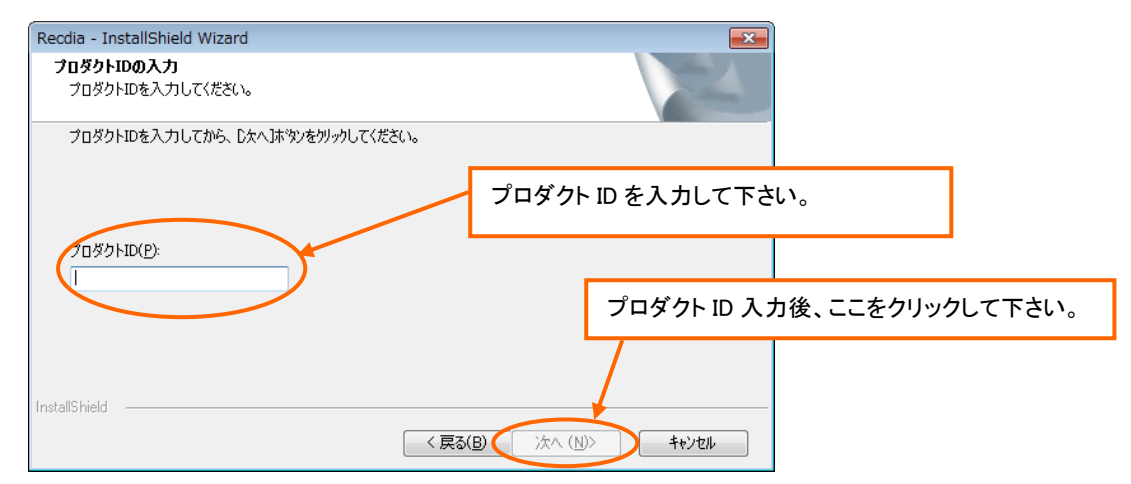

(7)インストール先のフォルダを選択します。

 インストール先のフォルダを変更する場合は、[参照]ボタンをクリックしてインストールしたい フォルダを選択して下さい。

特に変更しない場合は、そのまま[次へ]を押して下さい。

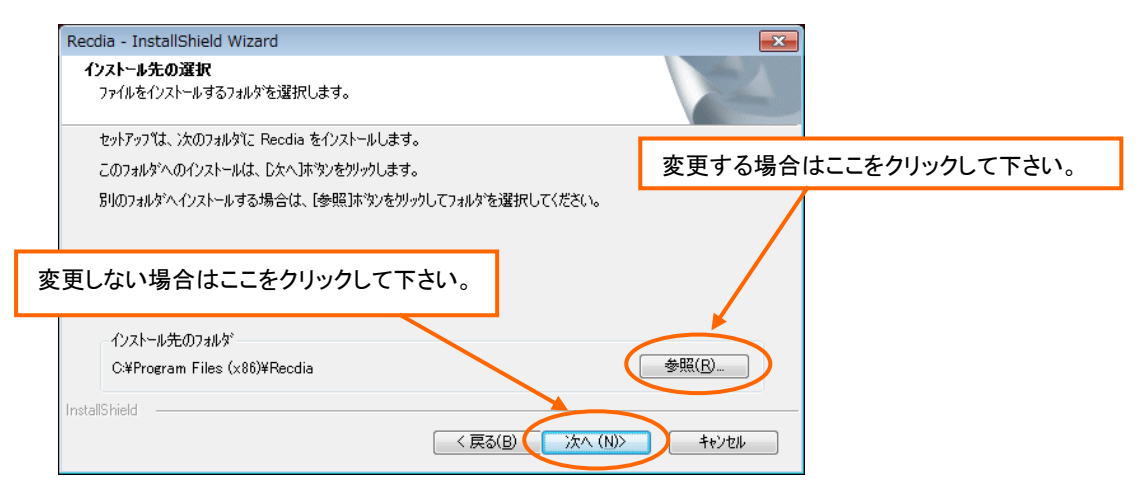

(8)ファイルのコピーを開始します。

[インストール]を押すとコピーが始まりますので暫くお待ち下さい。

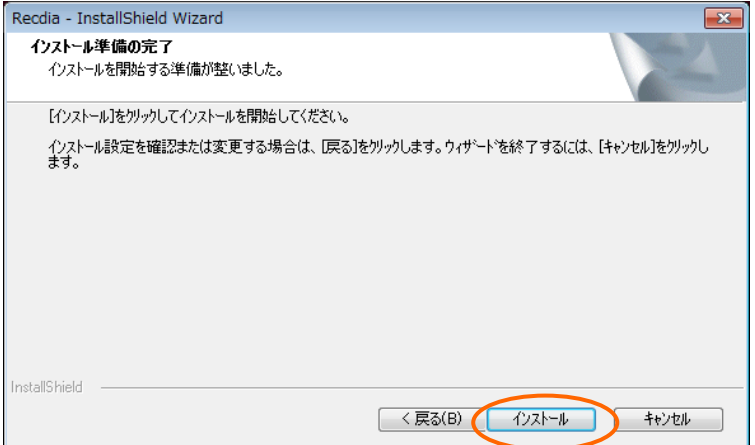

(9)以下の画面が表示されたらインストールは完了です。[完了]ボタンを押して下さい。

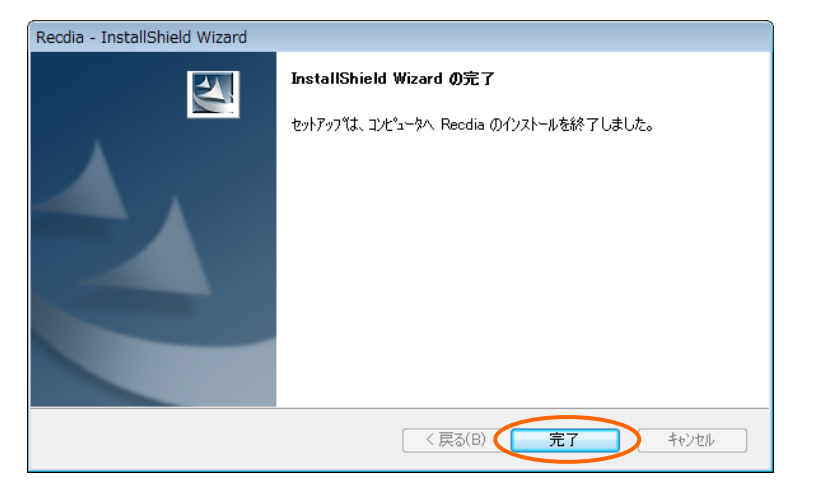

※再起動が必要となる場合がございます。

(10)デスクトップ上に Recdia のアイコンが表示されていることを確認して下さい。

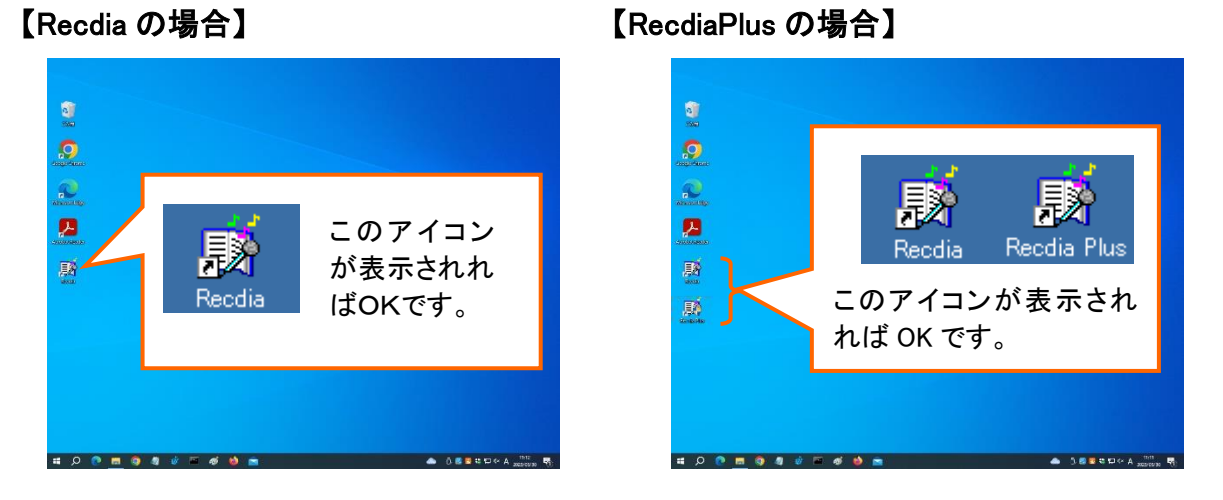

注意) インストールした直後は、右のようなアイコンが表示されることがありますが、 ソフトの機能は一切変わらず使用できます。

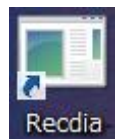

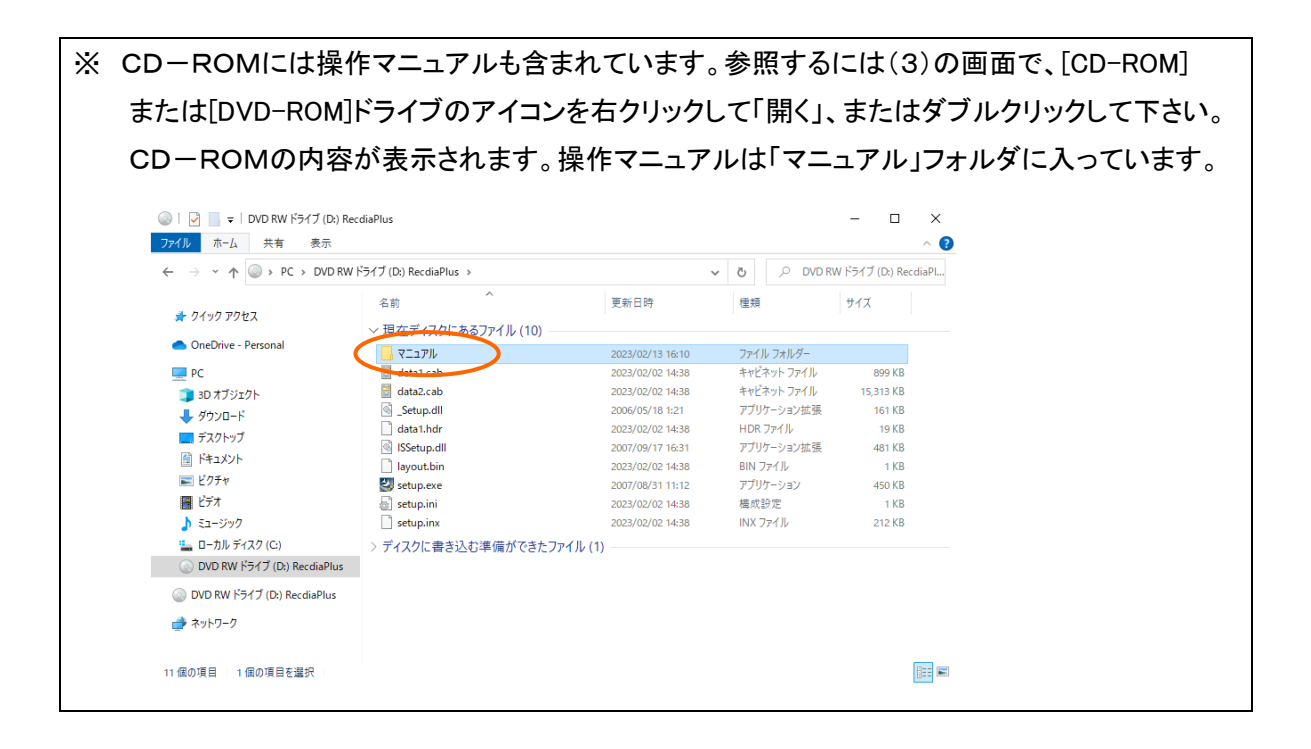

# ユーザー登録ガイド

Recdia・RecdiaPlus をご使用になる際には、ユーザー登録 を行う必要があります。

ユーザー登録の内容は、 初回インストール 時 (詳細 8 ページ)、 同じパソコンに再インストール 時 (詳細 18 ページ)、<mark>| 別のパソコンまたは OS 入替え後のパソコンにインストール |</mark> 時 (詳細 20 ページ)によって異なり<br>-ます。それぞれの詳細ページをご覧になり、ユーザー登録を完了して下さい。

※ 送信される個人情報は SSL という技術により暗号化された状態で弊社まで届きます。 ※ 登録していただいた個人情報は、不正アクセス、紛失、破壊、改ざん及び漏洩等を防止するために処置を講じて、保護に努めています。

## はじめに

#### 【 Windows 10 】

Windows スタートボタンをクリックし、「ライセンス登録」アプリを起動します。

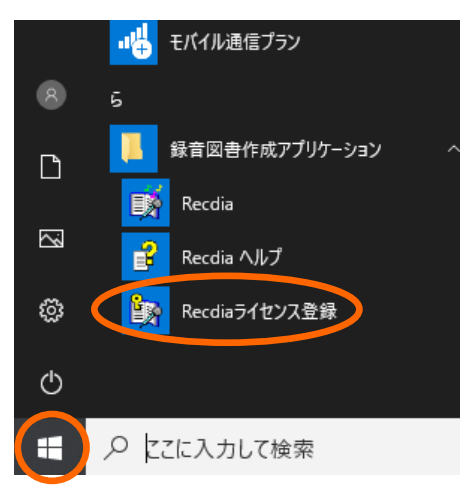

#### 【 Windows 11 】

Windows スタートボタン、「すべてのアプリ」ボタンをクリックし「Recdia ライセンス登録」アプリを 起動します。

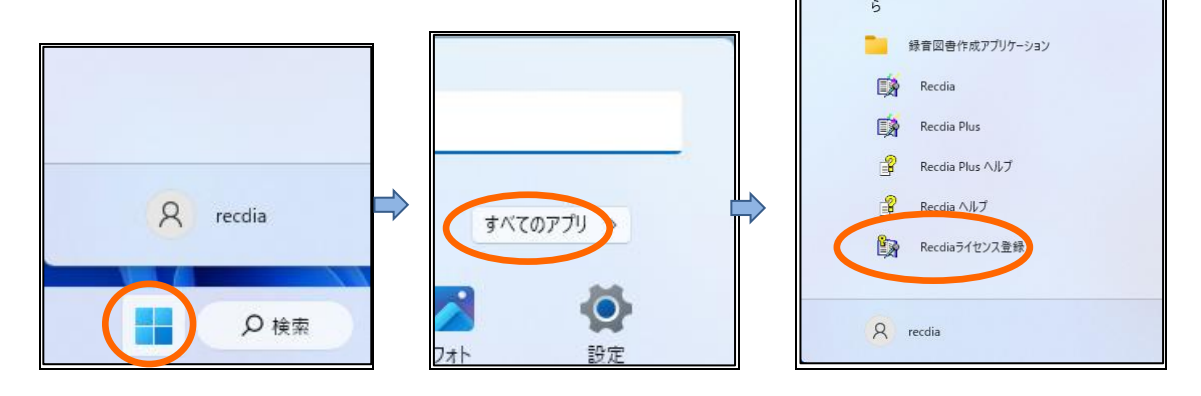

「この不明な発行元からのアプリがデバイスに変更を加えることを許可しますか?」という表示が出た時は 「はい」をクリックします。

### 初回インストール

ユーザー登録には 4 つの方法があります。

(1)インターネット経由によるユーザー登録

(2)RecdiaNETの「ライセンス登録のお申込(オフライン環境用)」を使用したユーザー登録

- (3)ライセンス登録(ユーザー登録)申請書を使用したユーザー登録
- (4)電話連絡によるユーザー登録

※電話連絡によるユーザー登録は、2023年7月7日をもって終了させていただきました。

●インストールしたパソコンがインターネットに接続可能な方は、(1)インターネット経由によるユーザー登録 を行って下さい。

●インストールしたパソコンはインターネットに接続できないが、他にインターネット接続可能なパソコンが使 用可能な方は、以下の(2)RecdiaNET の「ライセンス登録のお申込(オフライン環境用)」を使用したユーザー 登録 又は (3)ライセンス登録(ユーザー登録)申請書を使用したユーザー登録 を行って下さい。

●パソコンでのインターネット接続が困難な場合、(2)RecdiaNET の「ライセンス登録のお申込(オフライン環 境用)」を使用したユーザー登録 はスマートフォンからのライセンス登録が可能ですのでご利用ください。 ●上記いずれの方法のライセンス登録も困難な場合、(4)電話連絡によるユーザー登録 を行ってください。

(1) インターネット経由によるユーザー登録

① インターネットに接続した状態でRecdiaライセンス登録アプリを起動すると、以下の画面が 表示されます。

「インターネットを使用してユーザー登録を行います。」を選択し、[OK]ボタンをクリックして下さい。

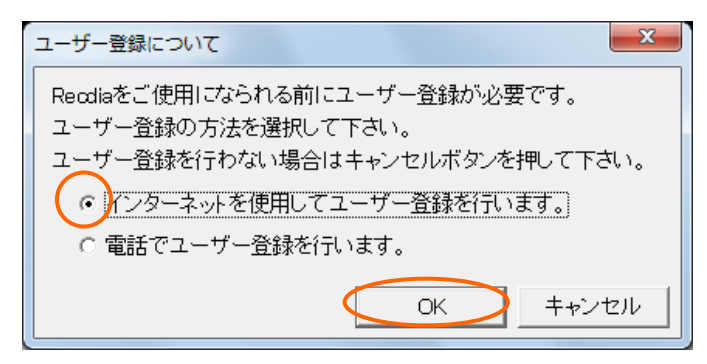

② 以下の画面が表示されますので、内容を確認して[同意する]ボタンをクリックして下さい。 ※ [同意しない]ボタンをクリックすると、ユーザー登録が中止されます。

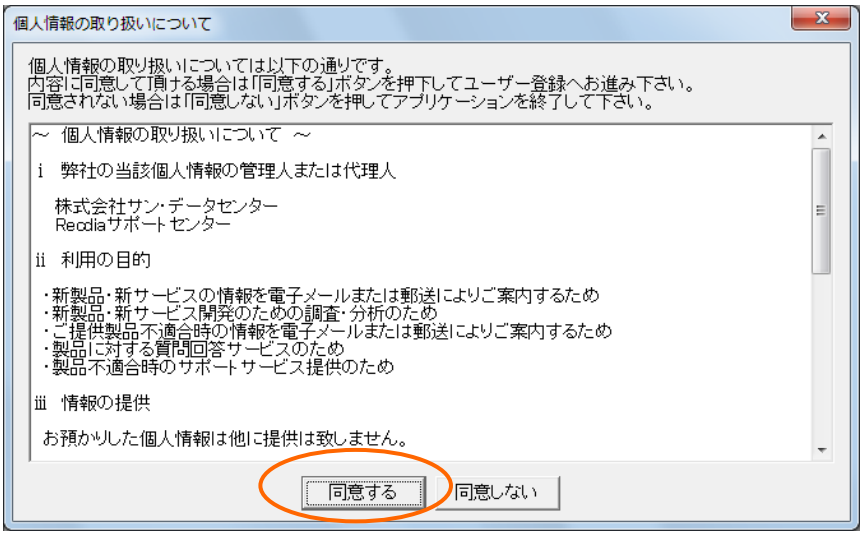

③ ユーザー登録画面が表示されますので、必要事項を入力し[送信]ボタンをクリックして下さい。

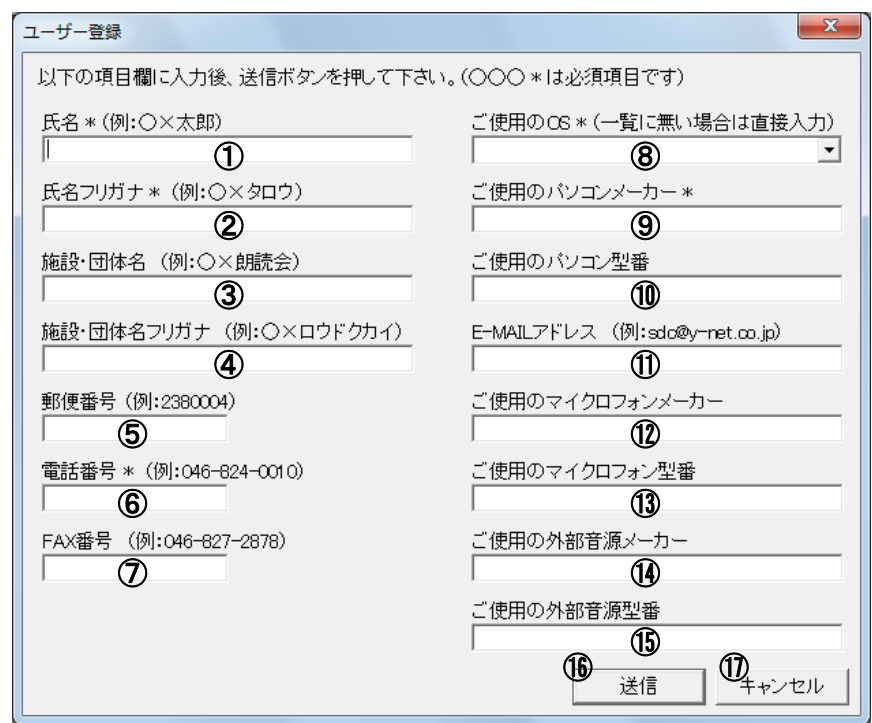

(\*は必須項目)

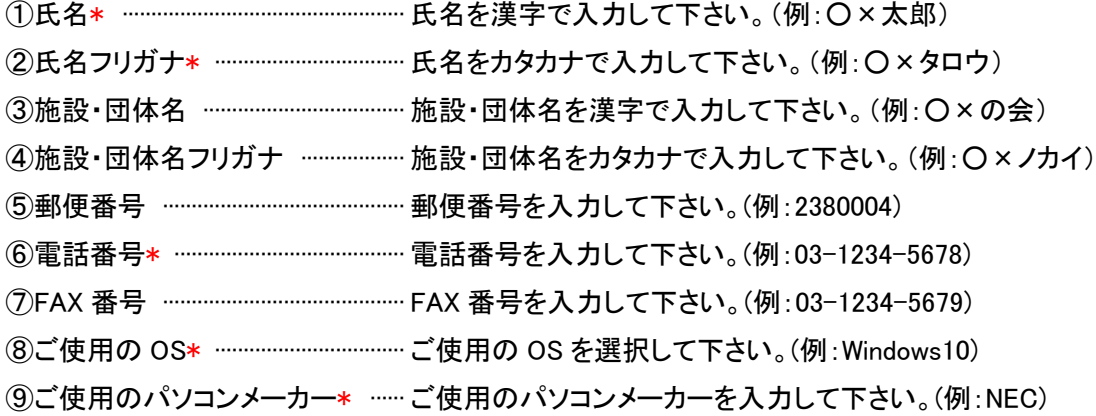

⑩ご使用のパソコン型番 ················ ご使用のパソコン型番を入力して下さい。(例:xxxx-xx) ⑪E-MAIL アドレス ···························· E-MAIL アドレスを入力して下さい。(例:example@\*\*\*\*.\*\*.\*\*) ⑫ご使用のマイクロフォンメーカー ご使用のマイクロフォンメーカーを入力して下さい。 ⑬ご使用のマイクロフォン型番 ···· ご使用のマイクロフォン型番を入力して下さい。 ⑭ご使用の外部音源メーカー ······ ご使用の外部音源メーカーを入力して下さい。 ⑮ご使用の外部音源型番 ············· ご使用の外部音源型番を入力して下さい。 ⑯送信ボタン ······································· 入力した項目を送信します。 ⑰キャンセルボタン ··························· ユーザー登録を中止します。

④ 送信が完了しますと、自動的にライセンス番号が登録されます。 登録されたライセンス番号はRecdiaのヘルプのバージョン情報で確認できます。

念のためメモ等のご準備をして頂き、紛失されないようご注意下さい。

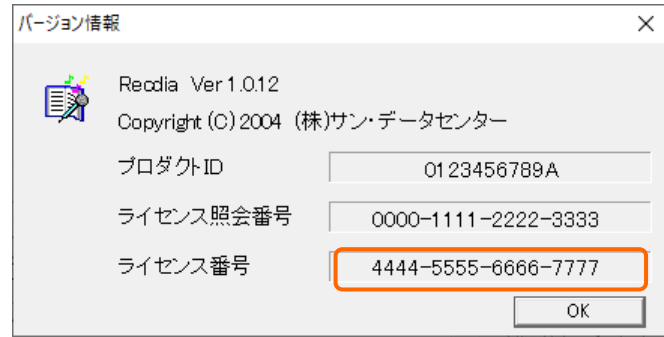

⑤ ユーザー登録画面の[キャンセル]ボタンをクリックすると、ユーザー登録が中止されます。

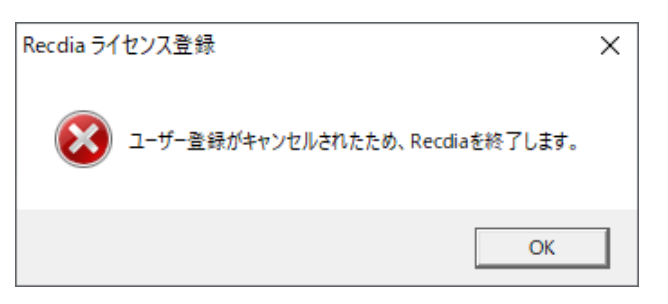

- (2) RecdiaNETの「ライセンス登録のお申込(オフライン環境用)」を使用したユーザー登録
	- ① インターネットに接続していない状態でRecdiaライセンス登録アプリを起動すると、以下の画面が 表示されます、内容を確認して[同意する]ボタンをクリックして下さい。
		- ※ [同意しない]ボタンをクリックすると、ユーザー登録が中止されます。

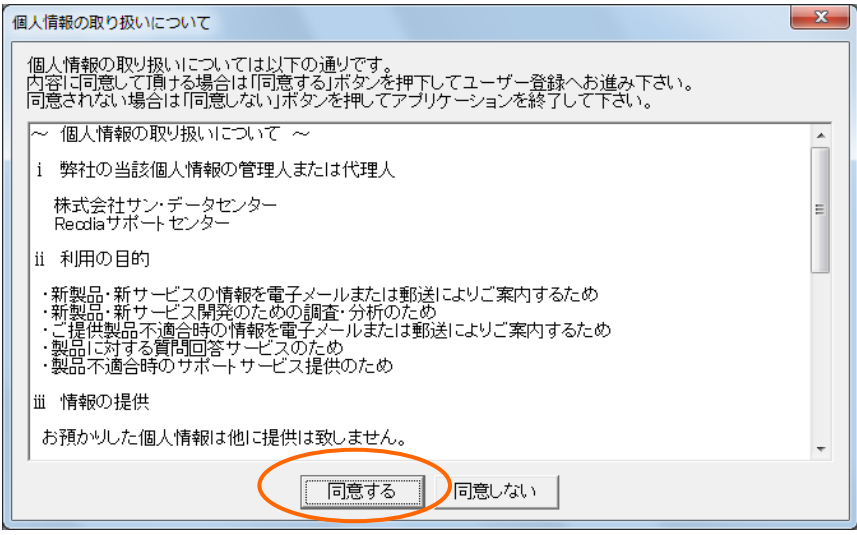

② ライセンス登録画面が表示されます。

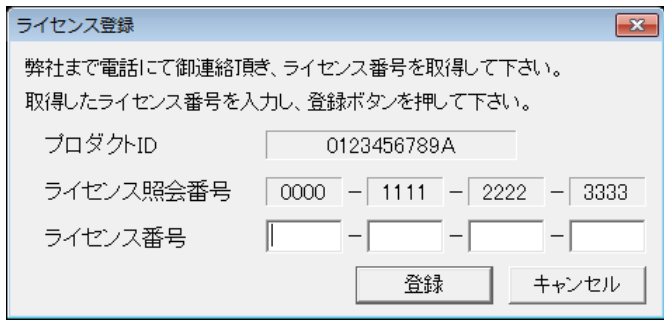

③ インターネット接続可能なパソコンでRecdiaNETの「ライセンス登録のお申込(オフライン環境用) を開きます。

[https://www.recdia.y-net.co.jp/license\\_reg/rlicense.php](https://www.recdia.y-net.co.jp/license_reg/rlicense.php)

お名前やメールアドレス、②で表示されたプロダクトID、ライセンス照会番号などを画面上に入力 、個人情報の取り扱いにご同意いただける場合は「「個人情報取り扱いについて」に同意する」に

チェックを付け、「確認画面へ進む」をクリックして下さい。

確認画面で入力内容にお間違いが無い事を確認し、「送信する」をクリックして下さい。 送信後、②のライセンス登録画面は「キャンセル」をクリックし閉じて下さい。

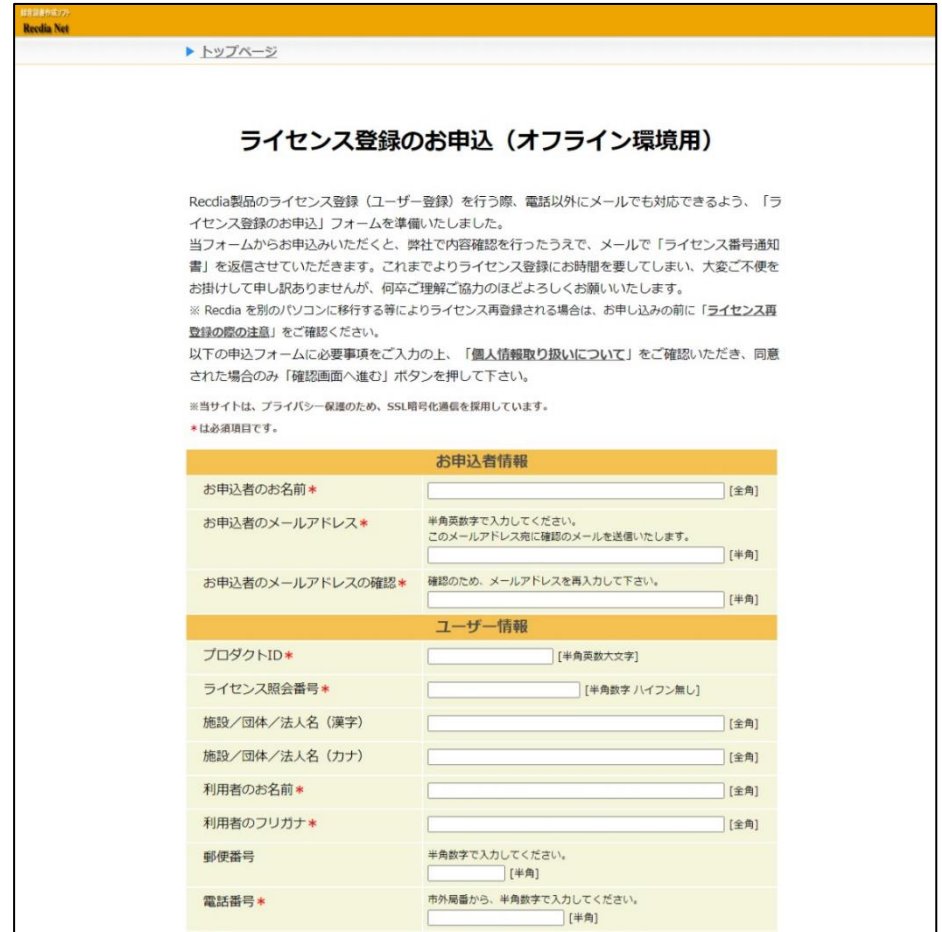

④ 後日弊社よりライセンス番号通知書をメールでお送りします。 Recdiaライセンス登録アプリを起動、②の画面で通知書に記載されております「ライセンス番号」を 入力し「登録」をクリックして下さい、ライセンス登録は完了となります。

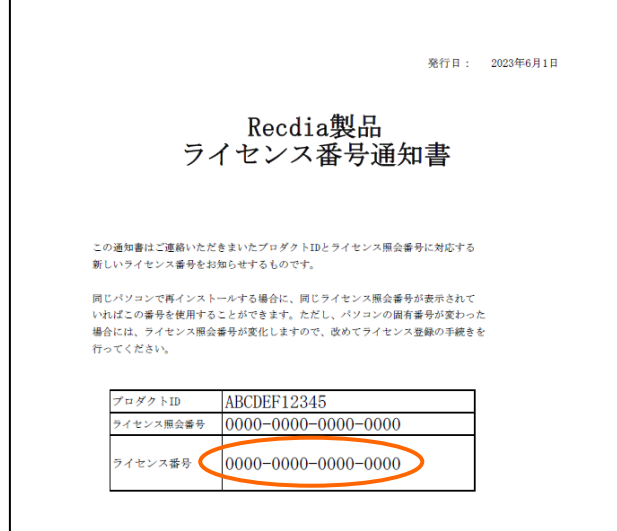

- ① インターネットに接続していない状態でRecdiaライセンス登録アプリを起動すると、以下の画面が 表示されます、内容を確認して[同意する]ボタンをクリックして下さい。
	- ※ [同意しない]ボタンをクリックすると、ユーザー登録が中止されます。

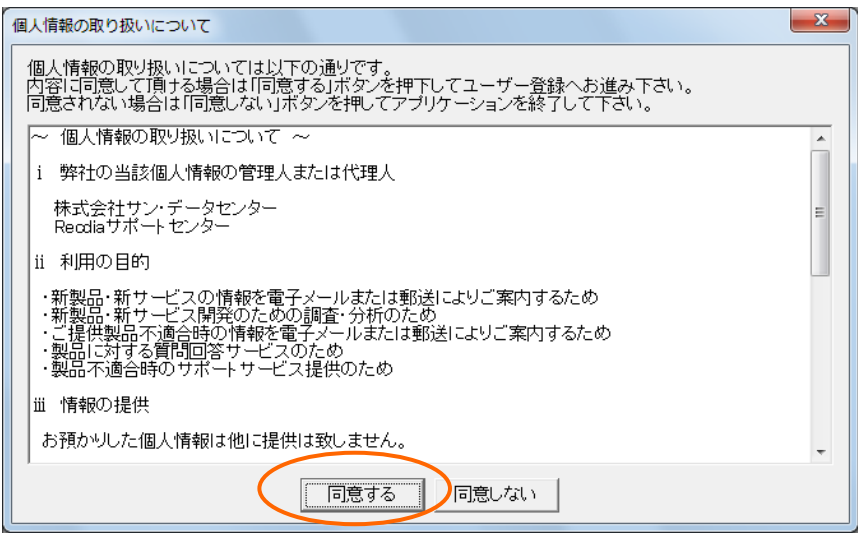

② ライセンス登録画面が表示されます。

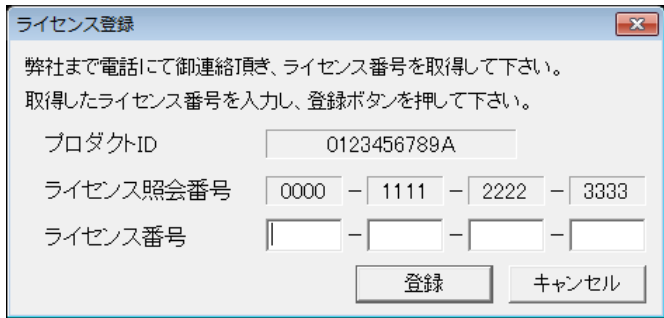

③ インターネット接続可能なパソコンでRecdiaNETの「ダウンロード」ページより「各種用紙」を開き 「ライセンス登録(ユーザー登録)申請書」をダウンロードします。

<https://www.recdia.y-net.co.jp/modules/d3downloads/index.php?cid=4>

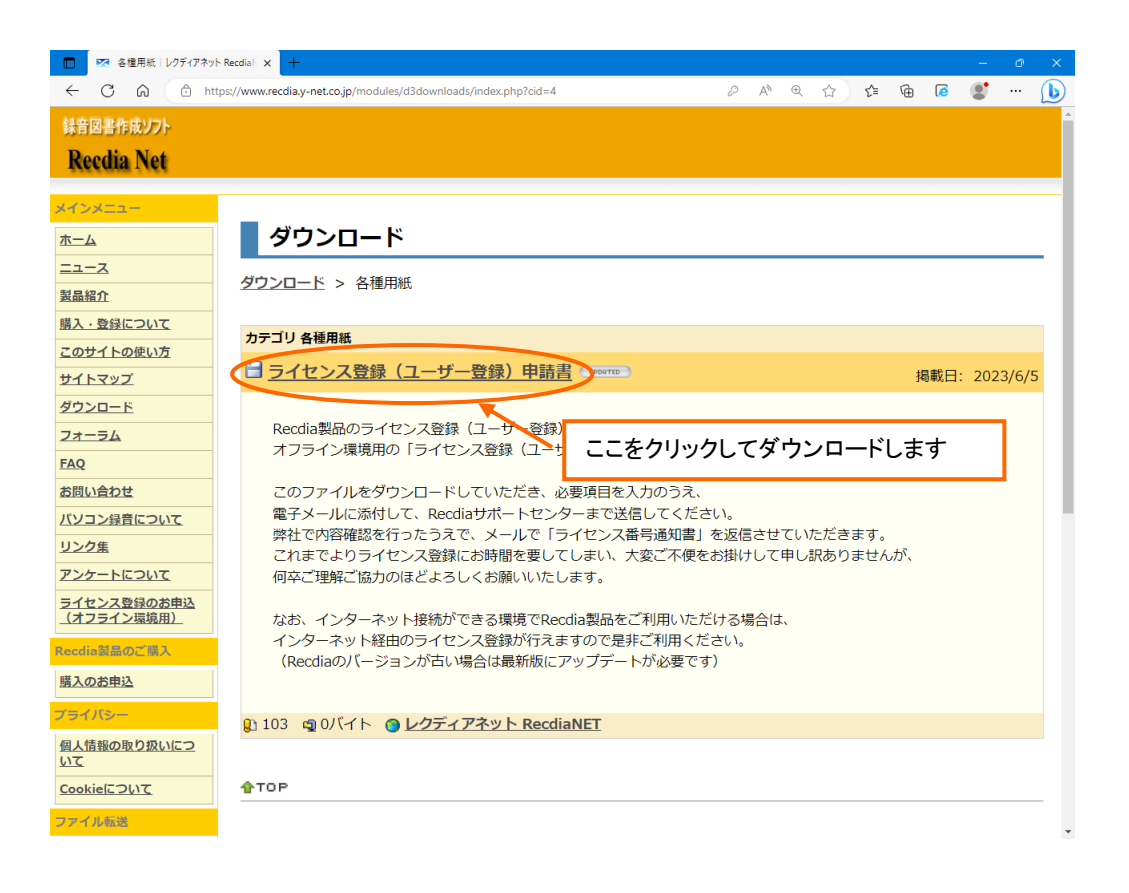

④ 「ライセンス登録(ユーザー登録)申請書」にお名前やメールアドレス、②で表示された プロダクトID、ライセンス照会番号などを入力し、保存してください。 保存する際にはパスワードによる保護を行って下さい。

パスワード保護につきましては申請書の【特記事項】をご参照下さい。

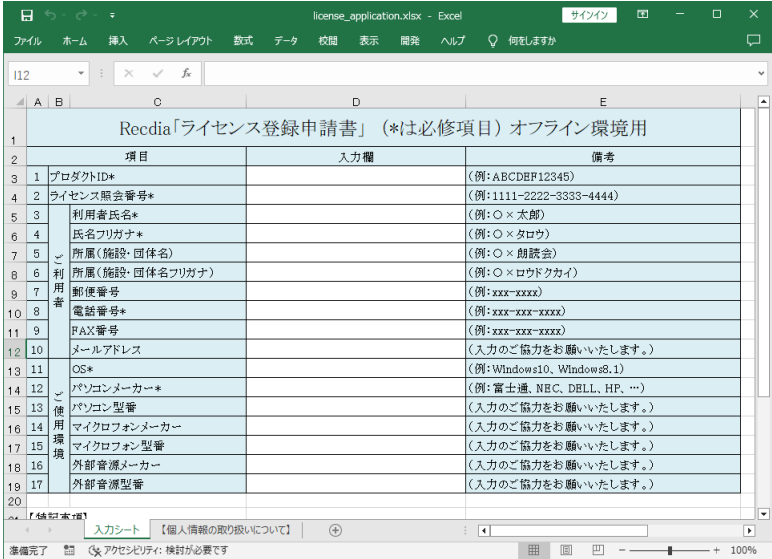

- ⑤ メールにパスワード保護した申請書を添付し、弊社までお送り下さい。 申請書とパスワードは同じメールでは送らず、別メールでお送り下さい。
- ⑥ 後日弊社よりライセンス番号通知書をメールでお送りします。 Recdiaライセンス登録アプリを起動、②の画面で通知書に記載されております「ライセンス番号」 を入力し「登録」をクリックして下さい、ライセンス登録は完了となります。

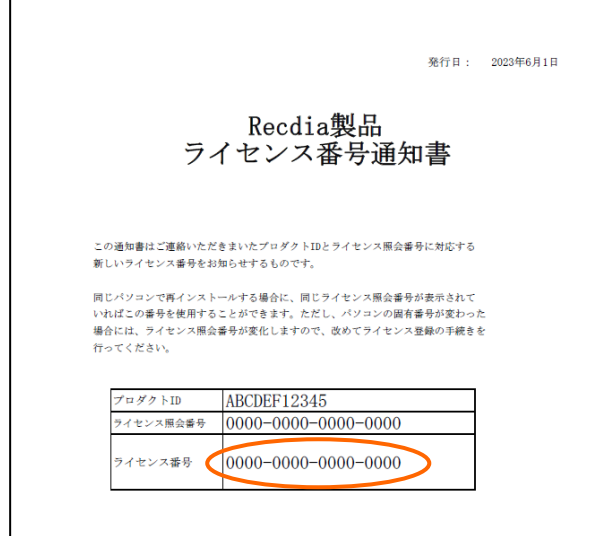

(4) 電話連絡によるユーザー登録

※電話連絡によるユーザー登録は、2023年7月7日をもって終了させていただきました。

- ① インターネットに接続していない状態でRecdiaライセンス登録アプリを起動すると、以下の画面が 表示されます、内容を確認して[同意する]ボタンをクリックして下さい。
	- ※ [同意しない]ボタンをクリックすると、ユーザー登録が中止されます。

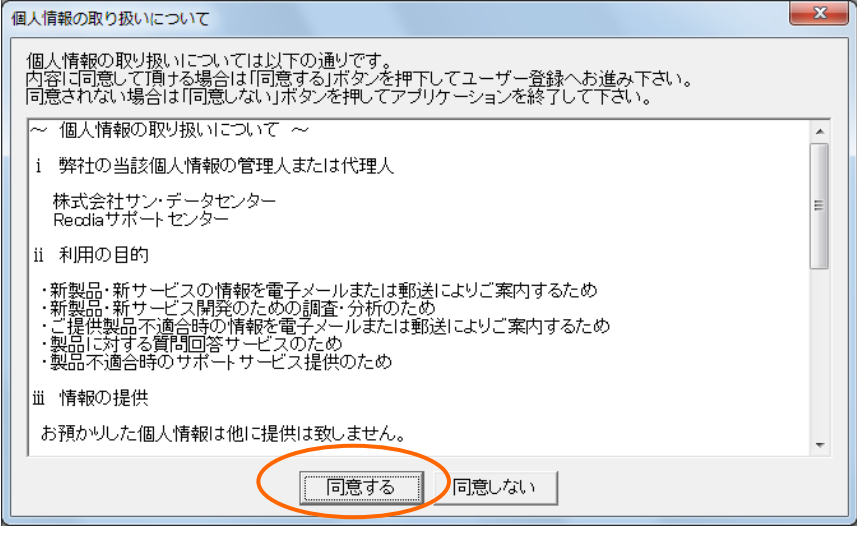

② ライセンス登録画面が表示されます。

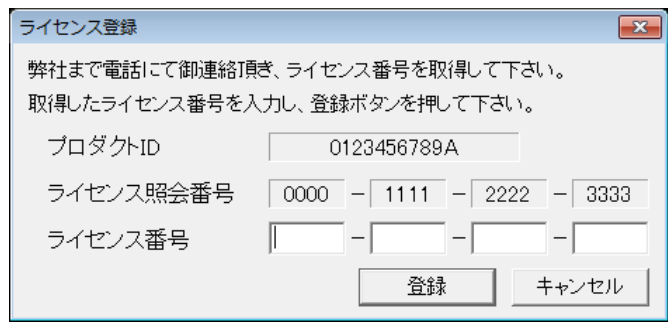

- ③ 弊社までお電話下さい。(電話番号:046-824-0096) 9:00~12:00、13:00~17:00 (土日・祝日および年末年始を除く) ※電話受付時間が変更される場合がございます。 ※電話受付時間内でも対応できない場合がございます。 ※お電話をいただいた場合も、状況によりインターネット経由の方法をご案内する 場合がございます。 インターネットが使用できる環境が無いなど、やむを得ない場合以外は電話以外の方法を ご利用ください。
- ④ 弊社の担当オペレーターが、プロダクトID・ライセンス照会番号・ご利用者様のお名前 ・電話番号・パソコンのメーカー名・OSなど、ユーザー登録に必要な個人情報をお伺いしますので、 お答えいただきますようお願い申し上げます。
- ※ 上記下線の内容は必須項目です。電話でユーザー登録される場合はあらかじめご用意ください。

⑤ ユーザー登録が完了しますと、ライセンス番号をお知らせ致します。

メモ等のご準備をして頂き、紛失されないようご注意下さい。

⑥ ライセンス登録画面のライセンス番号欄にお知らせしたライセンス番号を入力し、[登録]ボタンを クリックして下さい。

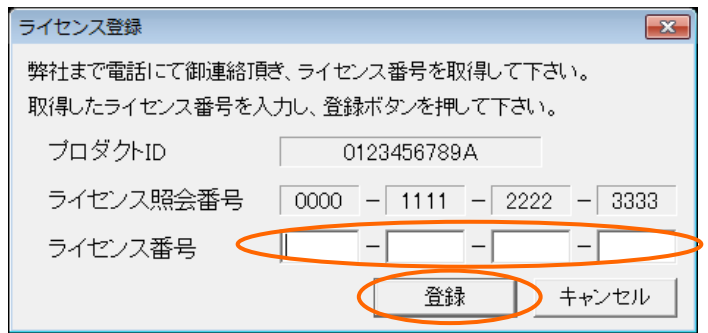

⑦ ライセンス登録が完了します。

登録されたライセンス番号はRecdiaのヘルプのバージョン情報で確認できます。

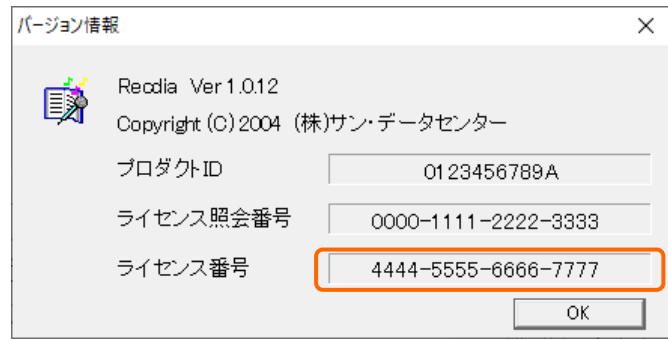

⑧ ライセンス登録画面の[キャンセル]ボタンをクリックすると、ライセンス登録が中止されます。

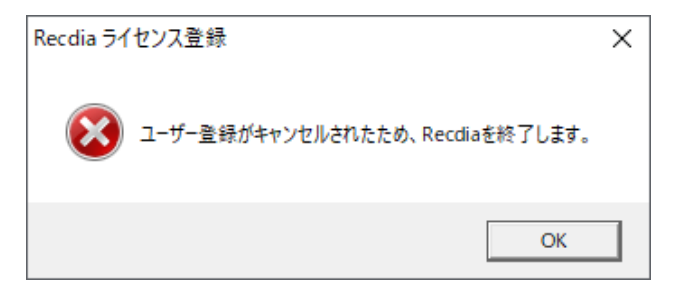

同じパソコンに再インストール

Recdia をアンインストール後、同じパソコンに再インストールした場合の 初回起動時は、こちらをご覧下さ い。

① インターネットに接続した状態でRecdiaライセンス登録アプリを起動すると、以下の画面が 表示されます。

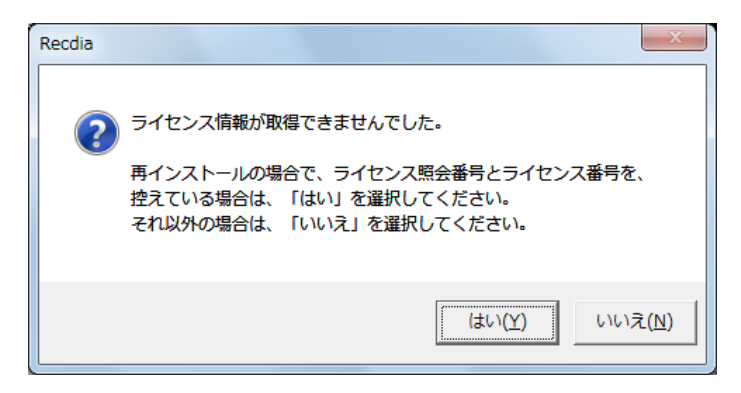

② ライセンス番号を控えている方は「はい」を、忘れた方は「いいえ」をクリックして下さい。

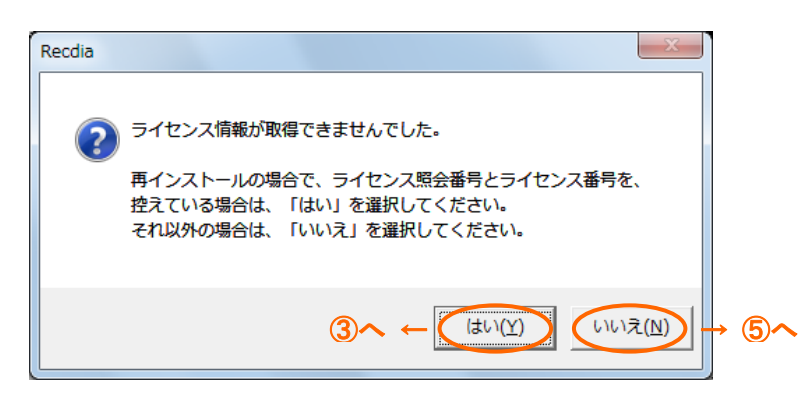

③ 「はい」をクリックすると以下の画面が表示されますので、内容を確認して[同意する]ボタンを クリックして下さい。

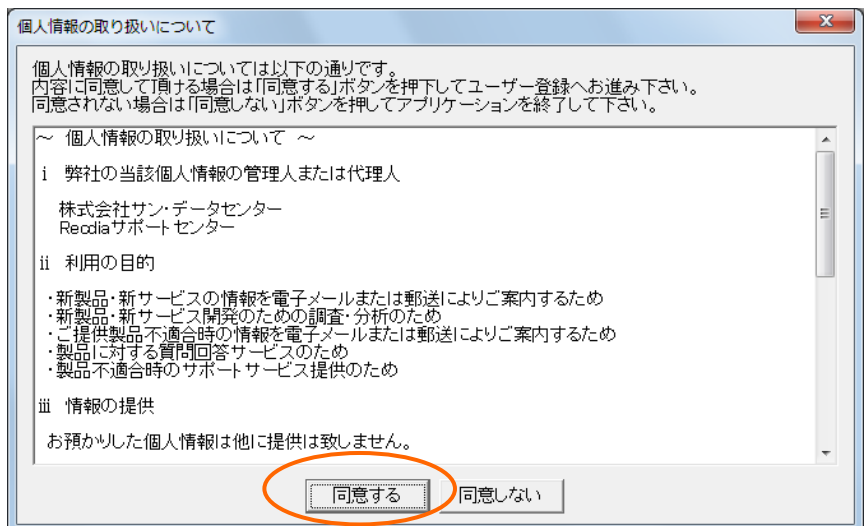

④ ライセンス番号を入力し「登録」をクリックして下さい。完了後にRecdiaを利用できます。

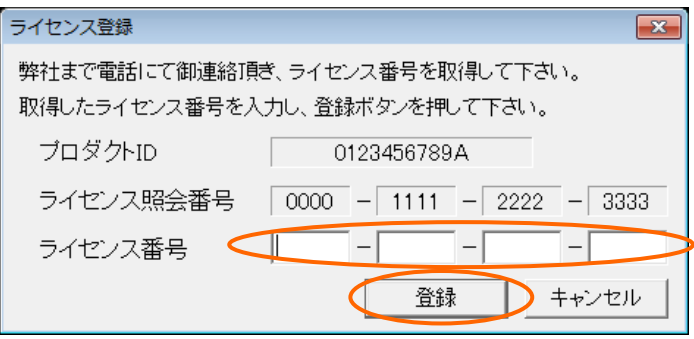

⑤ ②で「いいえ」をクリックした場合、以下の画面が表示されるので、「はい」をクリックして下さい。

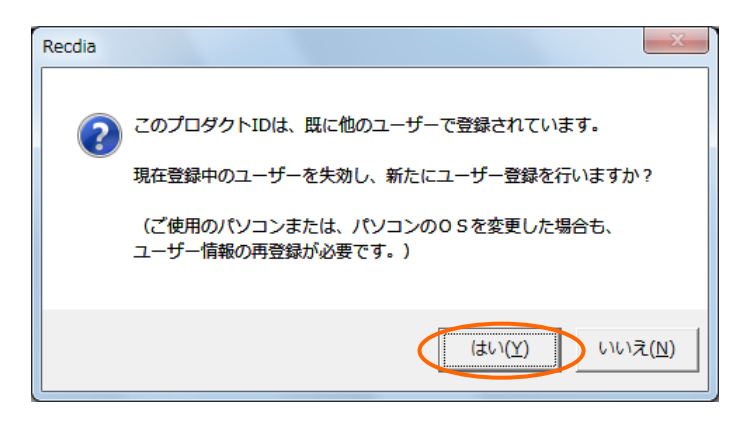

⑥ 以下の画面が表示されます。8ページの「初回インストール」と同様に、ユーザー登録を完了して 下さい。完了後にRecdiaを利用できます。

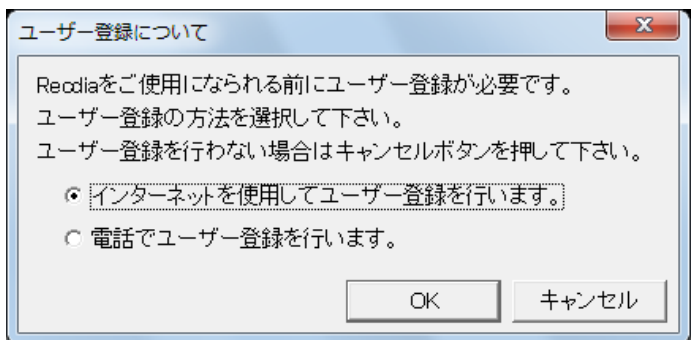

### 別のパソコンまたは OS 入替え後のパソコンにインストール

Recdia を新しく買ったパソコンで使いたい、別の人にライセンス使用権を移したい、WindowsOS の入替え(再 インストールやアップグレード)を行った、といった場合は、以前のユーザー登録情報がご使用になれませ ん。

そのためユーザー情報の再登録が必要になります。

- ① Recdiaライセンスは1ライセンスに対し1台のパソコンでのみご利用可能なので、使用しなくなる パソコンからRecdiaをアンインストールして下さい。 (WindowsOS入替えの場合は必要ありません)
- ② アンインストール後、別のパソコン又はOS入替え後のパソコンにインストールします。
- ③ インターネットに接続した状態でRecdiaライセンス登録アプリを起動すると、以下の画面が 表示されるので、「いいえ」をクリックして下さい。

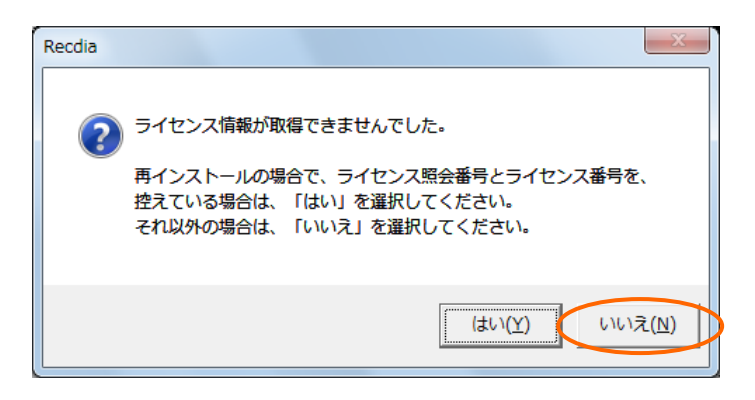

④ 以下の画面が表示されるので、「はい」をクリックします。

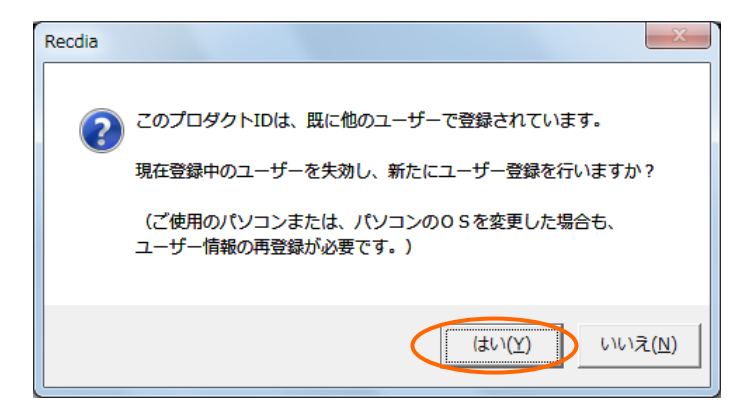

⑤ 以下の画面が表示されます。8ページの「初回インストール」と同様に、ユーザー登録を完了して 下さい。完了後にRecdiaを利用できます。

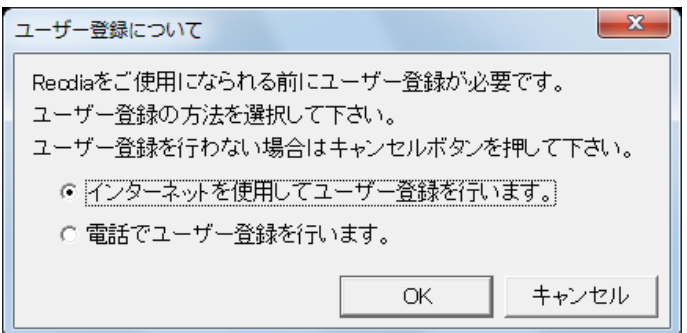